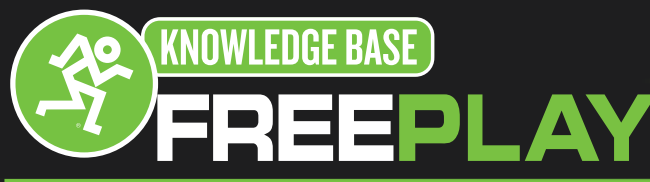

## Bluetooth Setup Information And Troubleshooting

The Mackie FreePlay Personal PA uses Bluetooth technology to allow wireless control via an iPhone/iPod Touch or Android device with the FreePlay Connect app. You can also use simple Bluetooth connectivity to stream music from any Bluetooth enabled device.

Here are the steps to get your FreePlay connected to your Mac computer

1. Select the System Preferences in your Dock or click the Apple Logo in the top left of your screen and then select "System Preferences".

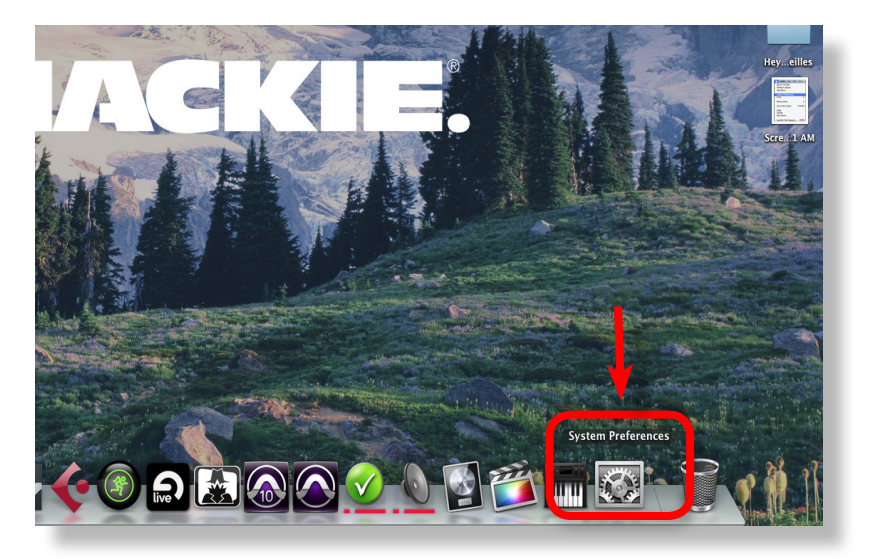

2.Select the Bluetooth icon in the middle of the Preferences windows.

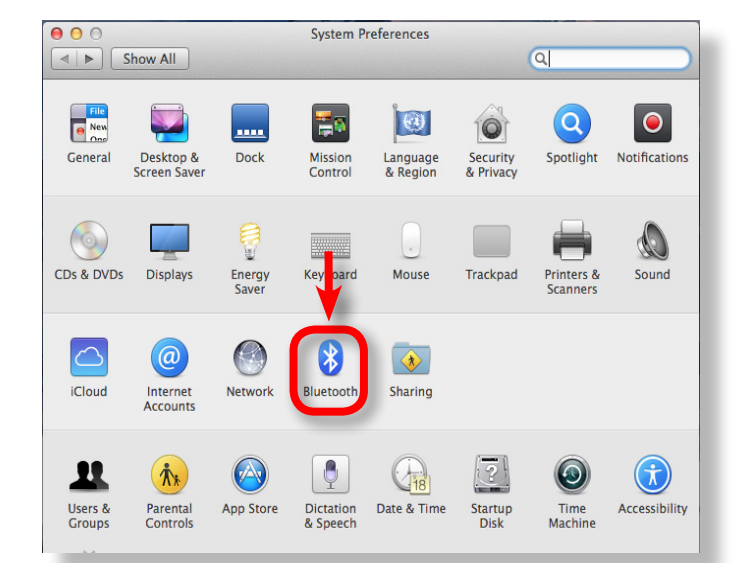

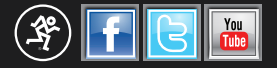

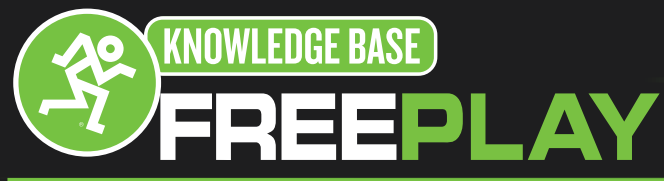

## Bluetooth Setup Information And Troubleshooting

3.In your Bluetooth Preferences, make sure Bluetooth is turned on.

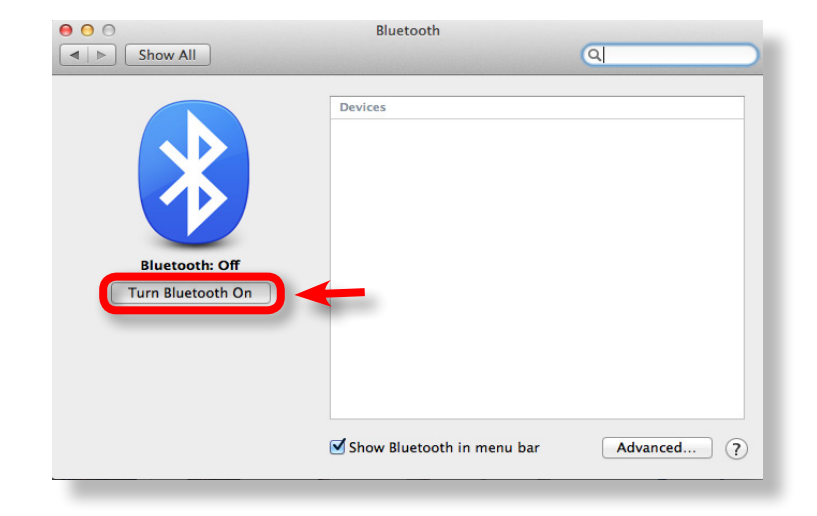

4.Press and hold the BT/ Aux button on the Mackie FreePlay rear panel. The button LED will illuminate and flash white while in pairing mode. While FreePlay is in pairing mode, simultaneously scan for Bluetooth devices on your computer. You will have 60 seconds to establish the Bluetooth connection. The LED will blink until a connection is made.

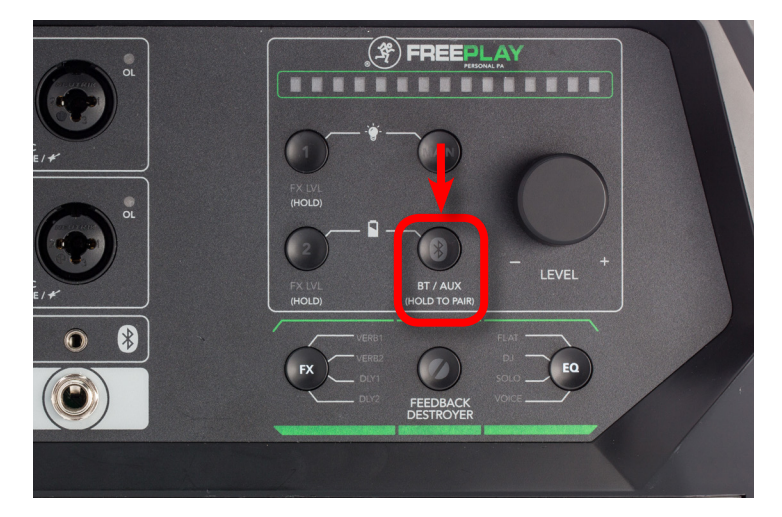

- $000$ Rluetooth  $\boxed{\blacktriangleleft|\blacktriangleright\rfloor}$  Show All  $\overline{a}$ Devices **Tech's Mouse** Connected 0 techsupport's keyboard FreePlay **Bluetooth: On** Turn Bluetooth Off Now discoverable as "Tech's iMac" Show Bluetooth in menu bar Advanced... (?)
- 5.The Mac will automatically discover the FreePlay in the Bluetooth device list.

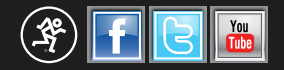

www.mackie.com 16220 Wood-Red Rd NE •Woodinville, WA•98072•USA Phone: 425.487.4333 • Toll-free: 800.898.3211 Fax: 425.487.4337 Email: Techmail@loudtechinc.com

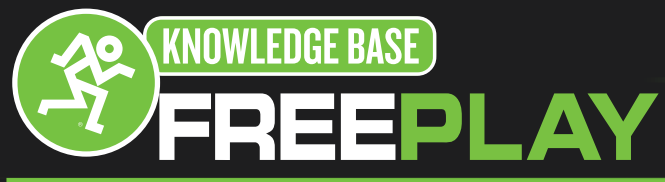

# Bluetooth Setup Information And Troubleshooting

6.Click on the Pair button for the FreePlay device.

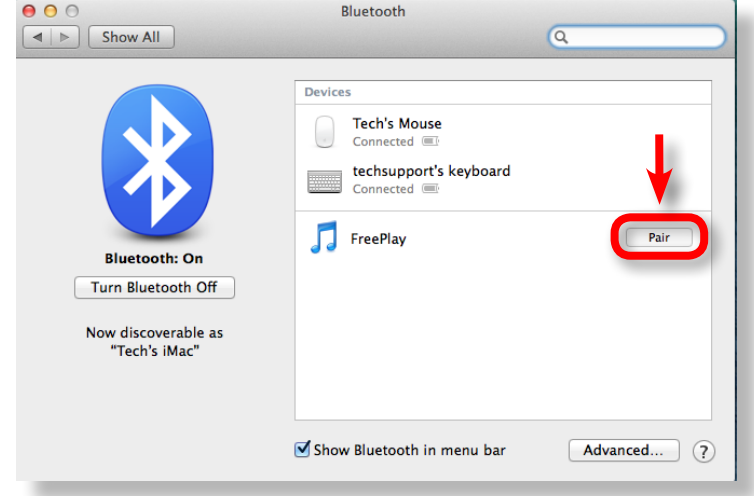

7.Once the paring has completed you will see the word "Connected" below the FreePlay.

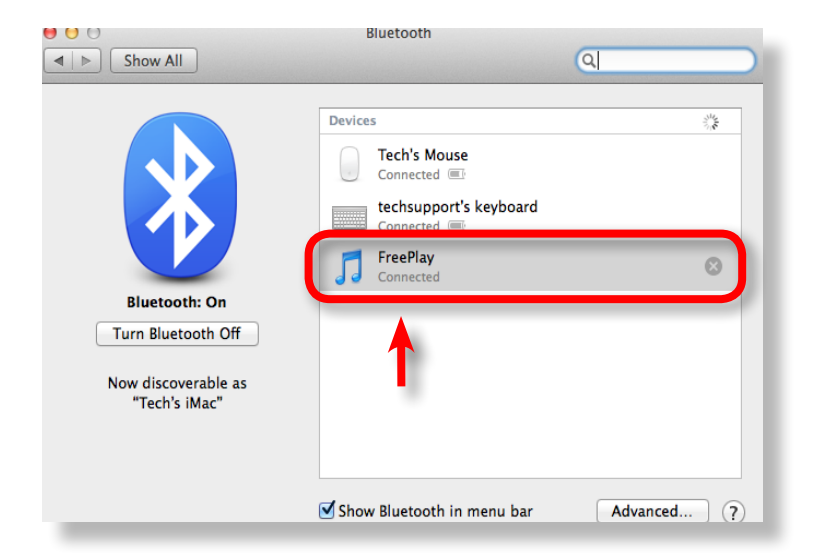

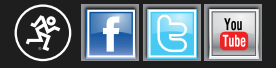

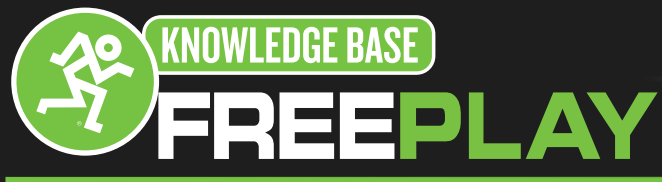

## Bluetooth Setup Information And Troubleshooting

8.Now click the back button to return to the main System Preferences window.

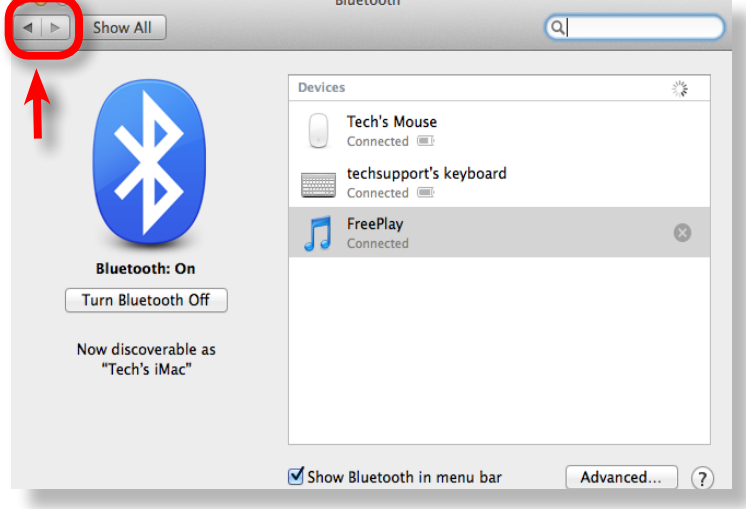

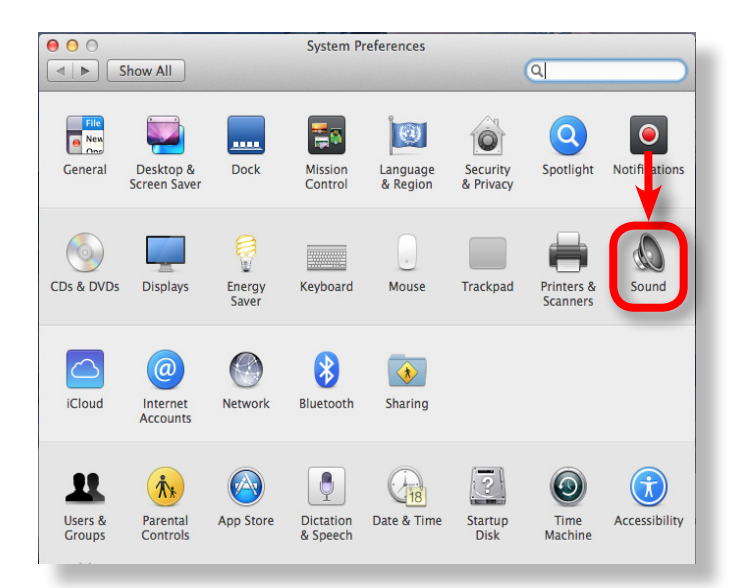

9.Click the Sound icon to access the Sound Preferences window.

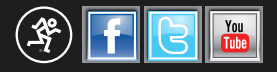

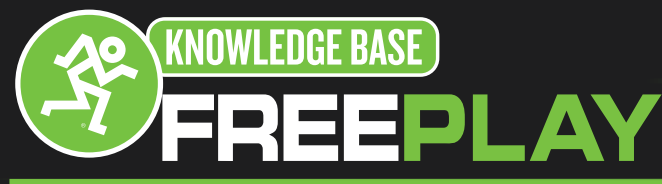

 $\circledR$ 

 $\circledR$ 

 $\overline{Q}$ 

Input

Aggregate device

right

 $\Box$ )  $\Box$  Mute

 $\overline{Q}$ 

 $\Box$ (1)  $\Box$  Mute

Type

FireWire

Sound

Sound Effects Output

## Bluetooth Setup Information And Troubleshooting

 $000$ 

 $\boxed{\blacktriangleleft \blacktriangleright \square$  Show All

**Name** 

FreePlay **Onyx FireWire** 

 $000$ 

 $\left| \bullet \right|$   $\triangleright$   $\left|$  Show All

Name

FreePlay

Select a device for sound output:

Settings for the selected device:

Balance:

Output volume:

Select a device for sound output:

Settings for the selected device:

Balance:

Output volume:  $\blacksquare$  =

 $\overline{1}$ eft

Dante Virtual Soundcard

 $left$ 

Show volume in menu bar

Sound

Sound Effects Output Input

 $\overline{\bigcirc}$ Show volume in menu bar

Type

right

**Dante Virtual Soundcard** Pro Tools Aggregate I/O

10. In the Sound Preferences window click the output tab.

11. Make sure to have the FreePlay selected.

12. Now you are ready to play some music from your Mac to your FreePlay.

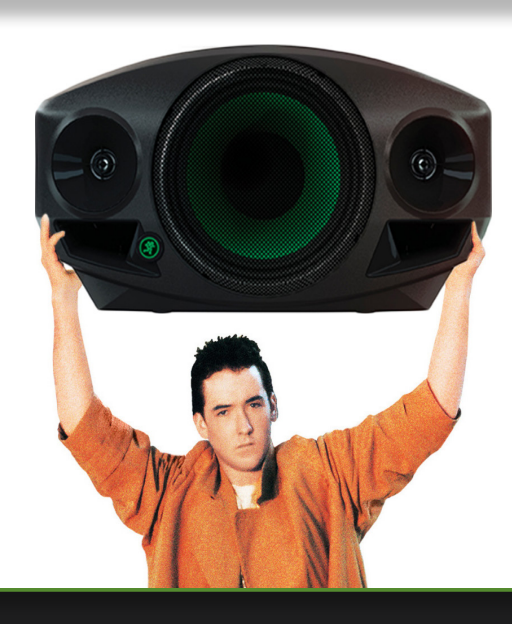

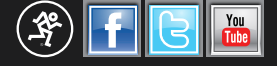

www.mackie.com 16220 Wood-Red Rd NE •Woodinville, WA•98072•USA Phone: 425.487.4333 • Toll-free: 800.898.3211 Fax: 425.487.4337 Email: Techmail@loudtechinc.com